# **Tsitaadid, viited kasutatud kirjandusele**

Kasutatud kirjandusele viitamine on väga oluline, vajalik aga kahjuks enamuse jaoks ka tülikas ja ebamugav tegevus.

Alates MS Word 2007 versioonist on kirjandusele viitamine ning kasutatud kirjanduse loendi loomine tehtud lihtsaks ja mugavaks. Kasutatav tööriist ei pruugi küll pakkuda võimalusi kõigi võimalike erijuhtude jaoks kuid suurema osa viitamistest saab vägagi edukalt ära teha. Kõik vajalikud tööriistad asuvad *References* (Viited) lindil *Citations & Bibliography* (Tsitaadid & Bibliograafia) sektsioonis.

Üldjoontes sama funktsionaalsust (tegelikult isegi rohkem) pakub ka vabavaraline lisamoodul Mendeley, mis on saadaval nii MS Word'i kui ka näiteks OpenOffice.org Writer'i jaoks (www.mendeley.com).

**NB!** Viited ja kasutatud kirjanduse loend toimivad allpool kirjeldatud viisil kui kasutate Word 2007 ja 2010 puhul kasutatavat docx failivormingut! Varasema doc failivormingu kasutamisel lisatakse viited ja kasutatud kirjanduse loend staatilise tekstina (*static text*) ning nende hilisem värskendamine (*update*) on võimatu.

**NB!** Kõik viited ning kasutatud kirjanduse loetelu värskendatakse koos teiste väljadega kui valitakse kogu dokumendi sisu (*Select All*) ning valitakse tekstil hiire paremklõpsu peale avanevas kiirmenüüs *Update Field* või vajutatakse klahvi F9!

## *Viidete ja uute allikate lisamine*

Viited kasutatud allikatele on mõistlik lisada kohe, kui vastavast allikast on midagi oma teosesse lisatud!

Viite lisamiseks tuleb *References* (Viited) lindil *Citations & Bibliography* (Tsitaadid & Bibliograafia) sektsioonis klõpsata nupul *Insert Citation* (Lisa tsitaat)!

Avaneb valik kõigist antud teoses juba viidatud allikatest (kui neid on) ja vahendid uue allika lisamiseks:

- *Add New Source* lisa allikas ja viide sellele;
- *Add New Placeholder* lisa ainult allikas, viiteid lisatakse hiljem.

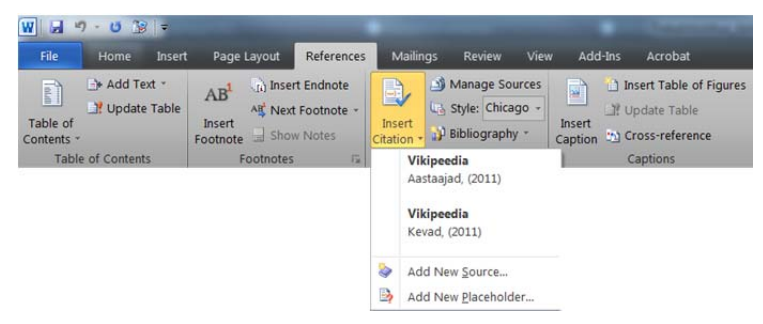

Joonis 1 Viite lisamise valikud

Valides uue allika lisamise, avaneb järgnev dialoogiaken:

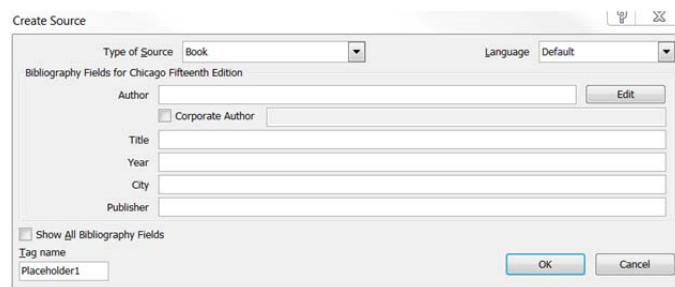

Joonis 2 Uue allika lisamise dialoogiaken

Selles aknas tuleb kõige esimesena valida allika tüüp (*Type of Source*), milleks võib olla näiteks raamat (*Book*), Ajakirja artikkel (*Journal Article*), veebileht (*Web site*), dokument (näiteks pdf vms) veebilehelt (*Document from Web site*) vms.

Seejärel kuvatakse dialoogiaknas vaid selle konkreetse allika tüübi seisukohalt olulised väljad ning need tuleb lihtsalt vajaliku informatsiooniga täita!

**NB!** Kui soovite näha kõiki võimalikke väljasid, siis märkiga dialoogiakna all vasakus nurgas valik "*Show All Bibliography Fields*"! Kohustuslikke väljasid tähistatakse siis punase tärniga.

Kui on tarvis lisada mitu autorit, siis on seda kõige mugavam teha dialoogiaknas, mis avaneb *Author* välja kõrval oleval *Edit* nupul klõpsamisel!

Selles aknas saab kirja panna autori perekonnanime (*Last*), eesnime (*First*) ja ka keskmise nime (*Middle*) ning siis ta lisada (*Add*). Akna allservas on näha juba olemasolevate autorite nimekiri, kus saab nende järjekorda muuta (nupud *Up* – ülespoole ja *Down* – allapoole) ning neid ka kustutada (*Delete*).

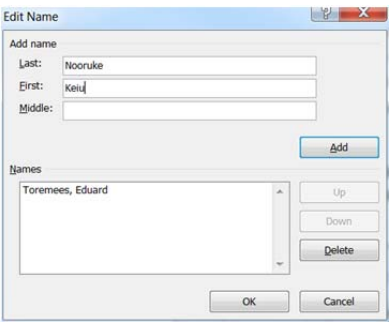

Joonis 3 Allika autorite haldamise aken

Kui konkreetse autori nimi pole teada, tegemist on kollektiivi, firma vms juhtumiga, siis tuleks *Author* välja kõrval märkida valik *Corporate Author*.

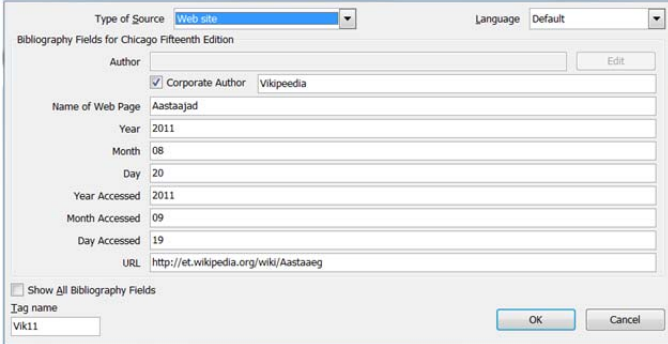

Joonis 4 Korporatiivse autoriga veebiallika lisamine

Klõpsates OK sulgete dialoogiakna ning viide ongi teksti kursori positsioonile lisatud!

| Fenoloogiliste aastaaegade eristamisel on kasutusel kokkuleppelised       |
|---------------------------------------------------------------------------|
| piirid fenoloogiliste sündmuste alusel. Näiteks fenoloogiline kevad algab |
| keskmise päeva õhutemperatuuri üleminekul üle 0°C (Vikipeedia 2011).      |

Joonis 5 Lõigu lõppe lisatud viide allikale

Kui on kusagil tekstis vaja lisada viide samale allikale, siis pole allikat enam uuesti vaja lisada (eelpool kirjeldatud väljasid täita). Piisab, kui *References* (viited) lindil valikus *Insert Citation* (Lisa tsitaat) sobival klõpsata.

**NB!** Viide lisatakse vastavalt määratud stiilile (APA, Chicago, GOST, ISO vms)! Vajadusel saab stiili muuta *References* (viited) lindi tsitaatide sektsioonis valikust *style*. See valik määrab kõigi (ka juba olemasolevate) viidete stiili.

### *Allika ja/või viite muutmine*

Viited lisatakse teksti väljadena (*field*). See paistab hästi välja kui viitel klõpsata! Ilmub välja raam ning valikunupp välja paremal serval.

(Vikipeedia·2011).

Joonis 6 Viite väli tekstis

Kui tekib vajadus viidet muuta, näiteks allika andmetes parandusi teha või raamatu puhul leheküljenumber lisada, siis tuleks viite välja valikunupul klõpsata ja valida soovitud operatsioon.

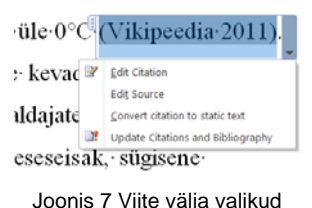

- *Edit Citation* viite muutmine, näiteks talle leheküljenumbrite lisamine;
- *Edit Source* allika muutmine, avaneb sama dialoogiaken, mis allika loomiselgi ja selles saab parandusi teha;
- *Convert citation to static text* muudab viite staatiliseks tekstiks, tegemist pole enam väljaga (*field*), selliseid viiteid ei saa enam uuendada (allika muutmisel);
- *Update Citations and Bibliography* kõigi viidete ja kasutatud kirjanduse väljade ajakohastamine, uuendamine.

**NB!** Viidete muutmise vahendid on kättesaadavad ka viitel hiire peremklõpsu peale avanevas kiirmenüüs!

Viite muutmisel avaneb järgmine dialoogiaken:

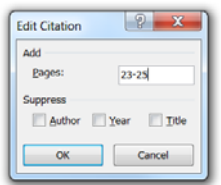

Joonis 8 Viite muutmise dialoogiaken

Selles aknas saab vajadusel kirja panna kasutatud lehekülgede numbrid. Ka on võimalik keelata (*Suppress*) autori (*Author*), publitseerimisaasta (*Year*) ja teose pealkirja (*Title*) näitamist viites. Viide näeb meie näite puhul nüüd välja järgmine:

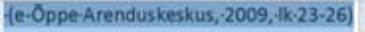

Joonis 9 Viide pärast leheküljenumbrite lisamist (APA standard)

# *Allikate haldamine*

Kõik lisatud allikad salvestatakse konkreetsesse tekstifaili aga ka arvutisse salvestatud koondnimekirja (*master list*). See tähendab, et varem teiste dokumentide loomisel lisatud allikaid saab kopeerida uude dokumenti ning dokumendis olemasolevaid allikaid saab edaspidiseks kasutamiseks koondnimekirja kopeerida.

Koondnimekiri on salvestatud XML vormingus Windows'i kasutajaprofiili alamkataloogi AppData\Roaming\Microsoft\Bibliography faili Sources.xml.

Allikate haldamiseks tuleb *References* (Viited) lindil *Citations & Bibliography* (Tsitaadid & Bibliograafia) sektsioonis klõpsata nupul *Manage Sources*. Seepeale avaneb järgmine dialoogiaken:

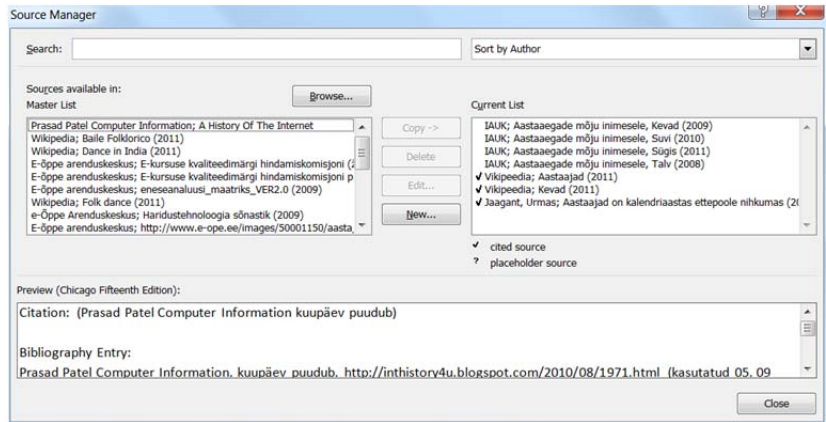

Joonis 10 Allikate haldamise dialoogiaken

Selles aknas on vasakul suurel väljal arvutis salvestatud allikate koondnimekiri (*Master List*) ja paremal käesoleva dokumendi allikate nimekiri (*Current List*). Nende kahe välja vahel on nupud ühes või teises nimekirjas valitud allika(te) kopeerimiseks teise nimekirja (*Copy*), kustutamiseks (*Delete*), muutmiseks (*Edit*). Ka on võimalik luua uusi allikaid (*New*). Selle dialoogiakna ülaservas on vahendid allikate otsimiseks (*Search*) ja nimekirjade sorteerimiseks (*Sort by …*).

Käesoleva dokumendi allikate nimekirjas (*Current List*) on viidatud allikad "linnukesega" märgitud. Märgistuseta allikad on viitamata (*Placeholder*). Loomulikult peavad dokumendi valmimisel selles nimekirjas kõik allikad viidatud olema!

Koondnimekiri loetakse sisse XML failist Sources.xml kuid soovi/vajaduse korral võib lugeda nimekirju ka teistest failidest, selleks tuleb klõpsata koondnimekirja välja kohal nupul *Browse*.

#### *Kasutatud kirjanduse loetelu loomine ja muutmine*

Kasutatud kirjanduse loetelu loomine on väga sarnane sisukorra loomisele! Selleks tuleb *Citations & Bibliography* (Tsitaadid & Bibliograafia) sektsioonis klõpsata nupul *Bibliography* ning avanevast valikust leida sobiv variant. Pakutakse n.ö. valmis loendeid, millel on olemas ka pealkiri või siis viimase valikuna (*Insert Bibliography*) ilma pealkirjata varianti. Siinkohal on käesoleva materjali autor arvamusel, et valmis (koos pealkirjaga) kirjanduse loetelu loomine on mugavam, lisatud pealkirja on vajadusel lihtsam muuta kui puuduvat pealkirja lisada.

**NB!** Automaatselt lisatud kirjanduse loetelu pealkiri on *Heading 1* laadi (Pealkiri 1)!

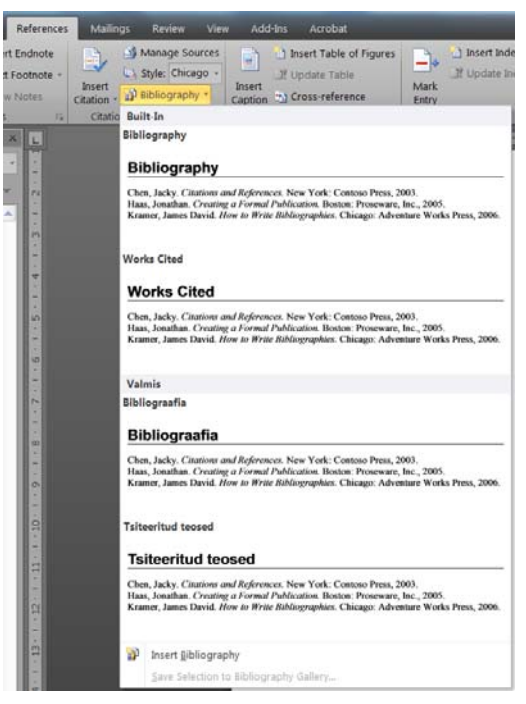

Joonis 11 Kasutatud kirjanduse (bibliograafia) lisamine

Loodud kirjanduse loetelu näeb välja näiteks järgmine:

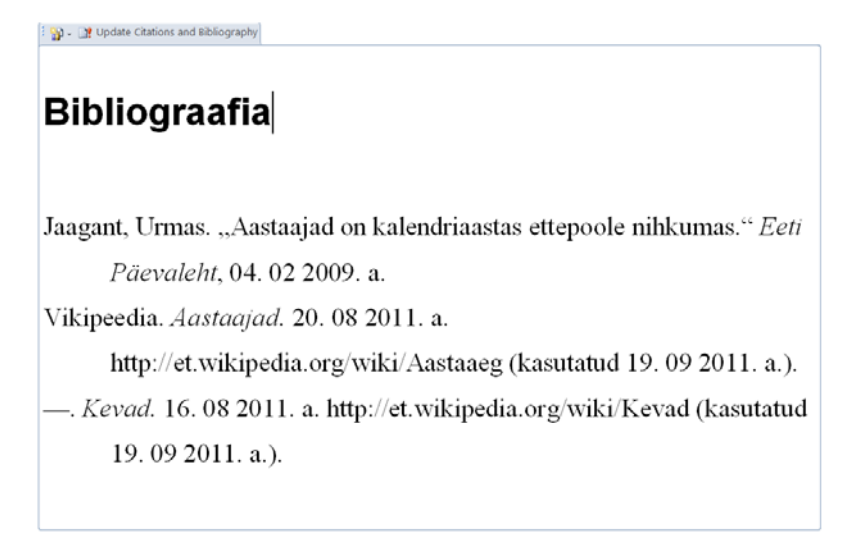

Joonis 12 Kasutatud kirjanduse loetelu

**NB!** Kasutatud kirjanduse loetelu vastab sarnaselt viidetele valitud stiilile (APA, Chicago vms)!

Klõpsates kasutatud kirjanduse loetelul saame tema kohale kaks nuppu.

Vasakul klõpsates saame valiku, milles võimalus valida teistsuguse välimusega loetelu ning ka võimalus loetelu staatiliseks tekstiks teisendamiseks (*Convert bibliography to static text*) (seejärel ei saa seda loetelu enam automaatselt värskendada).

Huvitav on ka võimalus allikaid keele järgi filtreerida (*Filter Languages*). Parempoolne nupp võimaldab kasutatud kirjanduse loetelu värskendada (*Update Citations and Bibliography*).

Kasutatud kirjanduse loetelu välimus on määratud laadiga *Bibliography* ja seda saab sarnaselt teistele laadidele vajadusel muuta.